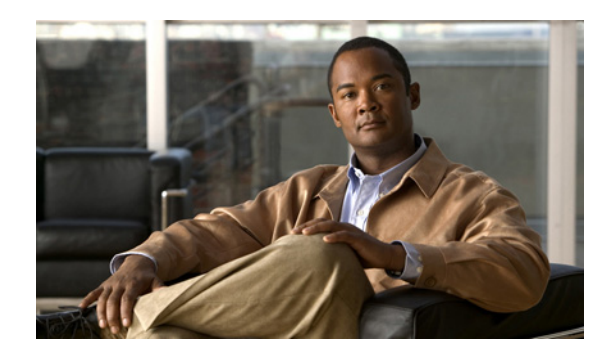

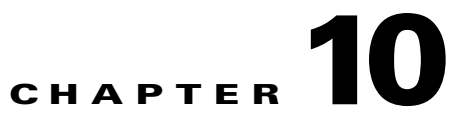

# **Configuring Attack Response Controller for Blocking and Rate Limiting**

This chapter provides information for setting up Attack Response Controller (ARC) to perform blocking and rate limiting on the sensor.

**Note** ARC was formerly known as Network Access Controller. The name has been changed for IPS 5.1, although the CLI still contains the terms **nac** and **network-access**.

This contains the following sections:

- **•** [Understanding Blocking, page 10-1](#page-0-0)
- **•** [Understanding Rate Limiting, page 10-3](#page-2-0)
- **•** [Before Configuring Attack Response Controller, page 10-4](#page-3-0)
- **•** [Supported Devices, page 10-5](#page-4-0)
- **•** [Configuring Blocking Properties, page 10-6](#page-5-0)
- **•** [Configuring User Profiles, page 10-19](#page-18-0)
- **•** [Configuring Blocking and Rate Limiting Devices, page 10-20](#page-19-0)
- **•** [Configuring the Sensor to be a Master Blocking Sensor, page 10-28](#page-27-0)
- **•** [Configuring Manual Blocking, page 10-30](#page-29-0)
- **•** [Obtaining a List of Blocked Hosts and Connections, page 10-32](#page-31-0)

# <span id="page-0-0"></span>**Understanding Blocking**

ARC, the blocking application on the sensor, starts and stops blocks on routers, switches, PIX.Firewalls, FWSM, and ASA. ARC blocks the IP address on the devices it is managing. It sends the same block to all the devices it is managing, including any other master blocking sensors. ARC monitors the time for the block and removes the block after the time has expired.

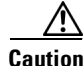

**Caution** If FWSM is configured in multi-mode, blocking is not supported for the admin context. Blocking is only supported in single mode and in multi-mode customer context.

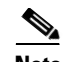

**Note** ARC was designed to complete the action response for a new block in no more than 4 to 7 seconds. In most cases, it completes the action response in less time. To meet this performance goal, you should not configure the sensor to perform blocks at too high a rate or to manage too many blocking devices and interfaces. We recommend that the maximum number of blocks not exceed 250 and the maximum number of blocking items not exceed 10. To calculate the maximum number of blocking items, a firewall, ASA, or FWSM counts as one blocking item per blocking context. A router counts as one blocking item per blocking interface/direction. A switch running Catalyst software counts as one blocking item per blocking VLAN. If the recommended limits are exceeded, ARC may not apply blocks in a timely manner or may not be able to apply blocks at all.

For firewalls, such as ASA, PIX Firewall 7.0, and FWSM 2.1 or greater, configured in multi-mode, IPS 5.1 does not include VLAN information in the block request. Therefore you must make sure the IP addresses being blocked are correct for each firewall. For example, the sensor is monitoring packets on a firewall customer context that is configured for VLAN A, but is blocking on a different firewall customer context that is configured for VLAN B. Addresses that trigger blocks on VLAN A may refer to a different host on VLAN B.

There are three types of blocks:

- **•** Host block—Blocks all traffic from a given IP address.
- **•** Connection block—Blocks traffic from a given source IP address to a given destination IP address and destination port.

Multiple connection blocks from the same source IP address to either a different destination IP address or destination port automatically switch the block from a connection block to a host block.

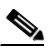

**Note** Connection blocks are not supported on firewalls. Firewalls only support host blocks with additional connection information.

**•** Network block—Blocks all traffic from a given network.

You can initiate host and connection blocks manually or automatically when a signature is triggered. You can only initiate network blocks manually.

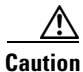

**Caution** Do not confuse blocking with the sensor's ability to drop packets. The sensor can drop packets when the following actions are configured for a sensor in inline mode: deny packet inline, deny connection inline, and deny attacker inline.

For automatic blocks, you must select **Request Block Host** or **Request Block Connection** as the event action for particular signatures, and add them to any event action overrides you have configured, so that SensorApp sends a block request to ARC when the signature is triggered. When ARC receives the block request from SensorApp, it updates the device configurations to block the host or connection. For the procedure to add the Request Block Host or Request Block Connection event actions to the signature, see Assigning Actions to Signatures, page 7-11. Or, for the procedure for configuring overrides that add the Request Block Host or Request Block Connection event actions to alerts of specific risk ratings, see Configuring Event Action Overrides, page 6-11.

On Cisco routers and Catalyst 6500 series switches, ARC creates blocks by applying ACLs or VACLs. ACLs and VACLs permit or deny passage of data packets through interface directions or VLANs. Each ACL or VACL contains permit and deny conditions that apply to IP addresses. The PIX Firewall, FWSM, and ASA do not use ACLs or VACLs. The built-in **shun** and **no shun** command is used.

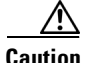

**Caution** The ACLs that ARC makes should never be modified by you or any other system. These ACLs are temporary and new ACLs are constantly being created by the sensor. The only modifications that you can make are to the Pre- and Post-Block ACLs. For more information, see [How the Sensor Manages](#page-20-0)  [Devices, page 10-21](#page-20-0).

You need the following information for ARC to manage a device:

- **•** Login user ID (if the device is configured with AAA)
- **•** Login password
- **•** Enable password (not needed if the user has enable privileges)
- **•** Interfaces to be managed (for example, ethernet0, vlan100)
- **•** Any existing ACL or VACL information you want applied at the beginning (Pre-Block ACL or VACL) or end (Post-Block ACL or VACL) of the ACL or VACL that will be created

This does not apply to a PIX firewall, FWSM, or ASA because they do not use ACLs to block.

- **•** Whether you are using Telnet or SSH to communicate with the device
- **•** IP addresses (host or range of hosts) you never want blocked
- **•** How long you want the blocks to last

**Tip** To check the status of ARC, enter **show statistics network-access** at the sensor#. The output shows the devices you are managing, any active blocks and rate limits, and the status of all devices. Or in the IDM, choose **Monitoring > Statistics** to see the status of ARC.

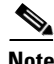

**Note** ARC is formerly known as Network Access Controller. Although the name has been changed, IDM and the CLI contain references to Network Access Controller, **nac**, and **network-access**.

# <span id="page-2-0"></span>**Understanding Rate Limiting**

Rate limiting lets sensors restrict the rate of specified traffic classes on network devices. Rate limit responses are supported for the Host Flood and Net Flood engines, and the TCP half-open SYN signature. ARC can configure rate limits on network devices running Cisco IOS version 12.3 or later. For configuring rate limiting on routers, see [Configuring Blocking and Rate Limiting Devices,](#page-19-0)  [page 10-20.](#page-19-0) Master blocking sensors can also forward rate limit requests to blocking forwarding sensors. For more information, see [Configuring the Sensor to be a Master Blocking Sensor, page 10-28.](#page-27-0)

 $\boldsymbol{\beta}$ 

**Tip** To check the status of ARC, enter **show statistics network-access** at the sensor#. The output shows the devices you are managing, any active blocks and rate limits, and the status of all devices. Or in IDM, choose **Monitoring > Statistics** to see the status of ARC.

To add a rate limit, you specify a combination of protocol, destination IP address, and data value to match one of the signatures that are allowed to generate rate limit events.You must also set the action to Request Rate Limit and set the percentage for these signatures.

Г

[Table 10-1](#page-3-1) lists the supported signatures and parameters.

| <b>Signature ID</b> | <b>Signature Name</b>    | <b>Protocol</b> | <b>Destination IP</b><br><b>Address Allowed</b> | <b>Data</b>  |
|---------------------|--------------------------|-----------------|-------------------------------------------------|--------------|
| 2152                | <b>ICMP</b> Flood Host   | <b>ICMP</b>     | Yes                                             | echo-request |
| 2153                | <b>ICMP Smurf Attack</b> | <b>ICMP</b>     | Yes                                             | echo-reply   |
| 4002                | <b>UDP Flood Host</b>    | <b>UDP</b>      | <b>Yes</b>                                      | none         |
| 6901                | Net Flood ICMP Reply     | <b>ICMP</b>     | No                                              | echo-reply   |
| 6902                | Net Flood ICMP Request   | <b>ICMP</b>     | N <sub>0</sub>                                  | echo-request |
| 6903                | Net Flood ICMP Any       | <b>ICMP</b>     | No                                              | None         |
| 6910                | Net Flood UDP            | <b>UDP</b>      | No                                              | None         |
| 6920                | Net Flood TCP            | <b>TCP</b>      | No                                              | None         |
| 3050                | TCP HalfOpenSyn          | <b>TCP</b>      | N <sub>0</sub>                                  | halfOpenSyn  |

<span id="page-3-1"></span>*Table 10-1 Rate Limiting Signatures*

# <span id="page-3-0"></span>**Before Configuring Attack Response Controller**

Before you configure ARC for blocking or rate limiting, make sure you do the following:

• Analyze your network topology to understand which devices should be blocked by which sensor, and which addresses should never be blocked.

**Caution** Two sensors cannot control blocking or rate limiting on the same device. If this situation is needed, configure one sensor as the master blocking sensor to manage the devices and the other sensors can forward their requests to the master blocking sensor. For the procedure, see [Configuring the Sensor to](#page-27-0)  [be a Master Blocking Sensor, page 10-28](#page-27-0).

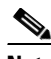

**Note** When you add a master blocking sensor, you reduce the number of blocking devices per sensor. For example, if you want to block on 10 firewalls and 10 routers with one blocking interface/direction each, you can assign 10 to the sensor and assign the other 10 to a master blocking sensor.

- **•** Gather the usernames, device passwords, enable passwords, and connections types (Telnet or SSH) needed to log in to each device.
- **•** Know the interface names on the devices.
- **•** Know the names of the Pre-Block ACL or VACL and the Post-Block ACL or VACL if needed.
- Understand which interfaces should and should not be blocked and in which direction (in or out). You do not want to accidentally shut down an entire network.

# <span id="page-4-0"></span>**Supported Devices**

By default, ARC supports up to 250 devices in any combination. The following devices are supported for blocking by ARC:

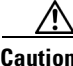

**Caution** If the recommended limits are exceeded, ARC may not apply blocks in a timely manner or may not be able to apply blocks at all.

- **•** Cisco series routers using Cisco IOS 11.2 or later (ACLs):
	- **–** Cisco 1600 series router
	- **–** Cisco 1700 series router
	- **–** Cisco 2500 series router
	- **–** Cisco 2600 series router
	- **–** Cisco 2800 series router
	- **–** Cisco 3600 series router
	- **–** Cisco 3800 series router
	- **–** Cisco 7200 series router
	- **–** Cisco 7500 series router
- **•** Catalyst 5000 switches with RSM with IOS 11.2(9)P or later (ACLs)
- **•** Catalyst 6500 switches and 7600 routers with IOS 12.1(13)E or later (ACLs)
- Catalyst 6500 switches 7600 routers with Catalyst software version 7.5(1) or later (VACLs)
	- **–** Supervisor Engine 1A with PFC
	- **–** Supervisor Engine 1A with MSFC1
	- **–** Supervisor Engine 1A with MFSC2
	- **–** Supervisor Engine 2 with MSFC2
	- **–** Supervisor Engine 720 with MSFC3

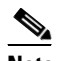

**Note** We support VACL blocking on the Supervisor Engine and ACL blocking on the MSFC.

- **•** PIX Firewall with version 6.0 or later (**shun** command)
	- **–** 501
	- **–** 506E
	- **–** 515E
	- **–** 525
	- **–** 535
- **•** ASA with version 7.0 or later (**shun** command)
	- **–** ASA-5510
	- **–** ASA-5520
	- **–** ASA-5540
- **•** FWSM 1.1 or later (**shun** command)

You configure blocking using either ACLs, VACLS, or the **shun** command. All firewall and ASA models support the **shun** command.

The following devices are supported for rate limiting by ARC:

- **•** Cisco series routers using Cisco IOS 12.3 or later:
	- **–** Cisco 1700 series router
	- **–** Cisco 2500 series router
	- **–** Cisco 2600 series router
	- **–** Cisco 2800 series router
	- **–** Cisco 3600 series router
	- **–** Cisco 3800 series router
	- **–** Cisco 7200 series router
	- **–** Cisco 7500 series router

**Caution** ARC cannot perform rate limits on 7500 routers with VIP. ARC reports the error but cannot rate limit.

# <span id="page-5-0"></span>**Configuring Blocking Properties**

You can change the default blocking properties. It is best to use the default properties, but if you need to change them, use the following procedures:

- [Allowing the Sensor to Block Itself, page 10-7](#page-6-0)
- **•** [Disabling Blocking, page 10-8](#page-7-0)
- **•** [Setting Maximum Block Entries, page 10-10](#page-9-0)
- **•** [Setting the Block Time, page 10-12](#page-11-0)
- **•** [Enabling ACL Logging, page 10-13](#page-12-0)
- **•** [Enabling Writing to NVRAM, page 10-14](#page-13-0)
- **•** [Logging All Blocking Events and Errors, page 10-15](#page-14-0)
- **•** [Configuring the Maximum Number of Blocking Interfaces, page 10-16](#page-15-0)
- **•** [Configuring Addresses Never to Block, page 10-18](#page-17-0)

# <span id="page-6-0"></span>**Allowing the Sensor to Block Itself**

Use the **allow-sensor-block {true | false}** command in the service network-access submode to configure the sensor to block itself.

```
\wedge
```
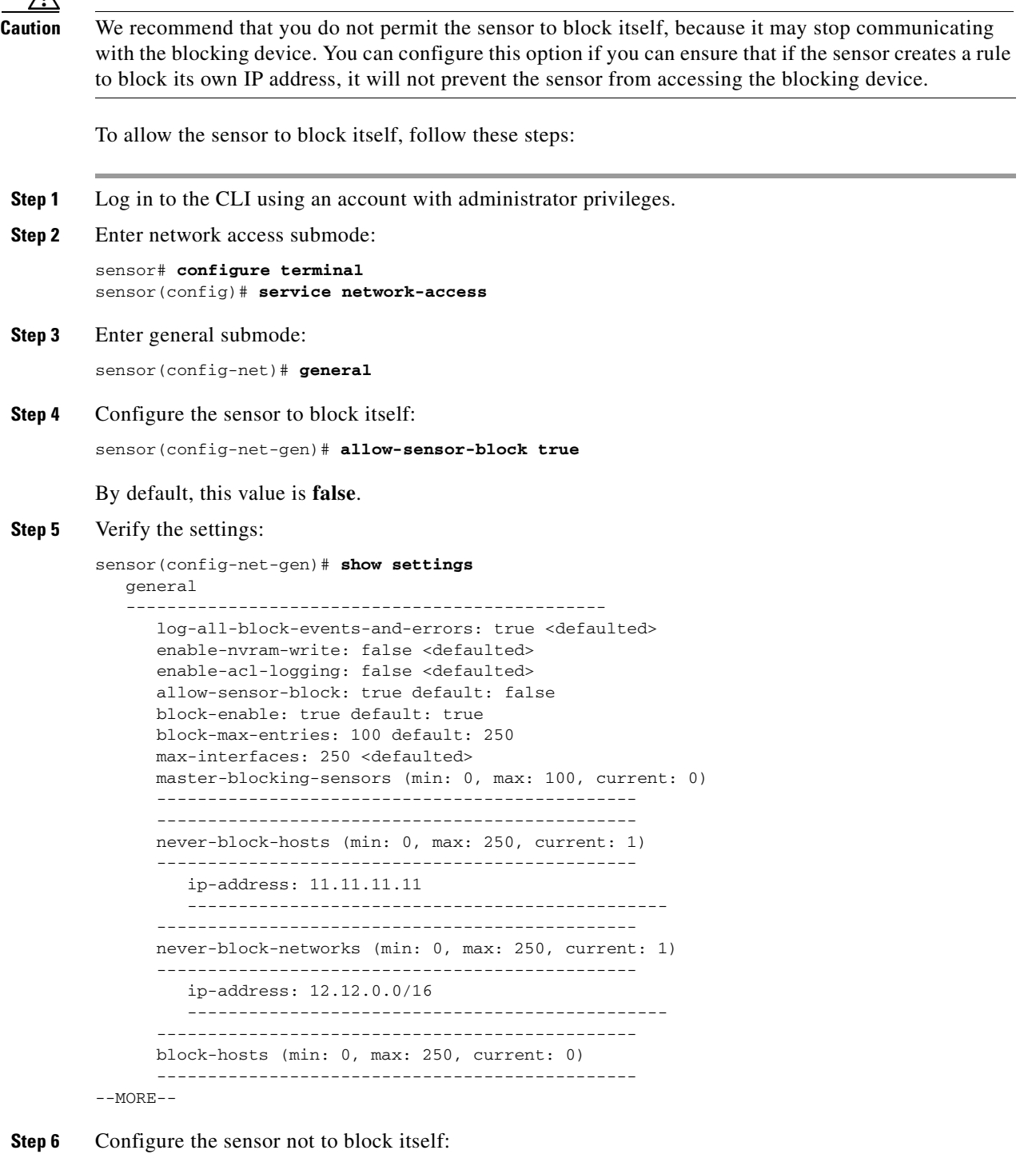

sensor(config-net-gen)# **allow-sensor-block false**

```
Step 7 Verify the setting:
```

```
sensor(config-net-gen)# show settings
   general
 -----------------------------------------------
       log-all-block-events-and-errors: true <defaulted>
       enable-nvram-write: false <defaulted>
       enable-acl-logging: false <defaulted>
       allow-sensor-block: false default: false
       block-enable: true default: true
       block-max-entries: 100 default: 250
       max-interfaces: 250 <defaulted>
       master-blocking-sensors (min: 0, max: 100, current: 0)
        -----------------------------------------------
       never-block-hosts (min: 0, max: 250, current: 1)
         -----------------------------------------------
          ip-address: 11.11.11.11
          -----------------------------------------------
         -----------------------------------------------
       never-block-networks (min: 0, max: 250, current: 1)
             -----------------------------------------------
          ip-address: 12.12.0.0/16
          -----------------------------------------------
       -----------------------------------------------
       block-hosts (min: 0, max: 250, current: 0)
 -----------------------------------------------
--MORE--
```
### **Step 8** Exit network access submode:

sensor(config-net-gen)# **exit** sensor(config-net)# **exit** Apply Changes:?[yes]:

**Step 9** Press **Enter** to apply the changes or enter **no** to discard them.

### <span id="page-7-0"></span>**Disabling Blocking**

Use the **block-enable {true | false}** command in the service network access submode to enable or disable blocking on the sensor.

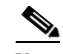

**Note** For blocking to operate, you must set up devices to do the blocking. For the procedures, see [Configuring the Sensor to Manage Cisco Routers, page 10-22](#page-21-0), and [Configuring the Sensor to](#page-24-0)  [Manage Catalyst 6500 Series Switches and Cisco 7600 Series Routers, page 10-25](#page-24-0).

By default, blocking is enabled on the sensor. If ARC is managing a device and you need to manually configure something on that device, you should disable blocking first. You want to avoid a situation in which both you and ARC could be making a change at the same time on the same device. This could cause the device and/or ARC to crash.

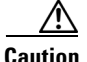

**Caution** If you disable blocking for maintenance on the devices, make sure you enable it after the maintenance is complete or the network will be vulnerable to attacks that would otherwise be blocked

**Note** While blocking is disabled, ARC continues to receive blocks and track the time on active blocks, but will not apply new blocks or remove blocks from the managed devices. After blocking is reenabled, the blocks on the devices are updated.

To disable blocking or rate limiting, follow these steps:

- **Step 1** Log in to the CLI using an account with administrator privileges.
- **Step 2** Enter network access submode:

sensor# **configure terminal** sensor(config)# service network-access sensor(config-net)#

**Step 3** Enter general submode:

sensor(config-net)# **general**

**Step 4** Disable blocking on the sensor:

sensor(config-net-gen)# **block-enable false**

By default, this value is **true**.

### **Step 5** Verify the settings:

```
sensor(config-net-gen)# show settings
   general
               -----------------------------------------------
      log-all-block-events-and-errors: true <defaulted>
       enable-nvram-write: false <defaulted>
       enable-acl-logging: false <defaulted>
      allow-sensor-block: false default: false
      block-enable: false default: true
      block-max-entries: 100 default: 250
      max-interfaces: 250 <defaulted>
      master-blocking-sensors (min: 0, max: 100, current: 0)
       -----------------------------------------------
       -----------------------------------------------
       never-block-hosts (min: 0, max: 250, current: 1)
       -----------------------------------------------
          ip-address: 11.11.11.11
          -----------------------------------------------
 -----------------------------------------------
       never-block-networks (min: 0, max: 250, current: 1)
       -----------------------------------------------
          ip-address: 12.12.0.0/16
          -----------------------------------------------
        -----------------------------------------------
      block-hosts (min: 0, max: 250, current: 0)
       -----------------------------------------------
```
 $--MORE--$ 

### **Step 6** Enable blocking on the sensor:

sensor(config-net-gen)# **block-enable true**

**Step 7** Verify that the setting has been returned to the default:

sensor(config-net-gen)# **show settings** general -----------------------------------------------

```
 log-all-block-events-and-errors: true <defaulted>
       enable-nvram-write: false <defaulted>
       enable-acl-logging: false <defaulted>
       allow-sensor-block: false default: false
       block-enable: true default: true
       block-max-entries: 100 default: 250
       max-interfaces: 250 <defaulted>
       master-blocking-sensors (min: 0, max: 100, current: 0)
              -----------------------------------------------
       -----------------------------------------------
       never-block-hosts (min: 0, max: 250, current: 1)
       -----------------------------------------------
          ip-address: 11.11.11.11
           -----------------------------------------------
         -----------------------------------------------
       never-block-networks (min: 0, max: 250, current: 1)
             -----------------------------------------------
          ip-address: 12.12.0.0/16
             -----------------------------------------------
       -----------------------------------------------
       block-hosts (min: 0, max: 250, current: 0)
       -----------------------------------------------
--MORE--
```
**Step 8** Exit network access submode:

sensor(config-net-gen)# exit sensor(config-net)# **exit** Apply Changes:?[yes]:

**Step 9** Press **Enter** to apply the changes or enter **no** to discard them.

### <span id="page-9-0"></span>**Setting Maximum Block Entries**

Use the **block-max-entries** command in the service network access submode to configure the maximum block entries.

You can set how many blocks are to be maintained simultaneously (1 to 65535). The default value is 250.

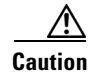

**Caution** We do not recommend setting the maximum block entries higher than 250. Some devices have problems with larger numbers of ACL or shun entries. Refer to the documentation for each device to determine its limits before increasing this number.

 $\mathscr{P}$ 

**Note** The number of blocks will not exceed the maximum block entries. If the maximum is reached, new blocks will not occur until existing blocks time out and are removed.

To change the maximum number of block entries, follow these steps:

- **Step 1** Log in to the CLI using an account with administrator privileges.
- **Step 2** Enter network access submode:

sensor# **configure terminal** sensor(config)# **service network-access**

**Cisco Intrusion Prevention System Sensor CLI Configuration Guide for IPS 5.1**

sensor(config-net)#

- **Step 3** Enter general submode: sensor(config-net)# **general**
- **Step 4** Change the maximum number of block entries:

sensor(config-net-gen)# **block-max-entries 100**

**Step 5** Verify the setting:

```
sensor(config-net-gen)# show settings
    general
              -----------------------------------------------
       log-all-block-events-and-errors: true <defaulted>
       enable-nvram-write: false <defaulted>
       enable-acl-logging: false <defaulted>
       allow-sensor-block: false default: false
       block-enable: true <defaulted>
       block-max-entries: 100 default: 250
       max-interfaces: 250 <defaulted>
       master-blocking-sensors (min: 0, max: 100, current: 0)
       -----------------------------------------------
       -----------------------------------------------
       never-block-hosts (min: 0, max: 250, current: 1)
       -----------------------------------------------
          ip-address: 11.11.11.11
          -----------------------------------------------
             -----------------------------------------------
       never-block-networks (min: 0, max: 250, current: 1)
       -----------------------------------------------
          ip-address: 12.12.0.0/16
          -----------------------------------------------
        -----------------------------------------------
       block-hosts (min: 0, max: 250, current: 0)
            -----------------------------------------------
```
 $--MORE--$ 

```
Step 6 To return to the default value of 250 blocks:
```
sensor(config-net-gen)# **default block-max-entries**

### **Step 7** Verify the setting:

sensor(config-net-gen)# **show settings** general ---------------------------------------------- log-all-block-events-and-errors: true <defaulted> enable-nvram-write: false <defaulted> enable-acl-logging: false <defaulted> allow-sensor-block: false default: false block-enable: true <defaulted> block-max-entries: 250 <defaulted> max-interfaces: 250 <defaulted> master-blocking-sensors (min: 0, max: 100, current: 0 ----------------------------------------------- ---------------------------------------------- never-block-hosts (min: 0, max: 250, current: 1) ---------------------------------------------- ip-address: 11.11.11.11 ----------------------------------------------- ---------------------------------------------- never-block-networks (min: 0, max: 250, current: 1) -----------------------------------------------

```
 ip-address: 12.12.0.0/16
                   -----------------------------------------------
                   -----------------------------------------------
                block-hosts (min: 0, max: 250, current: 0)
                -----------------------------------------------
         --MORE--Step 8 Exit network access submode:
```
sensor(config-net-gen)# exit sensor(config-net)# **exit** Apply Changes:?[yes]:

**Step 9** Press **Enter** to apply the changes or enter **no** to discard them.

## <span id="page-11-0"></span>**Setting the Block Time**

Use the **global-block-timeout** command in the service event action rules submode to change the amount of time an automatic block lasts. The default is 30 minutes.

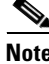

**Note** If you change the default block time, you are changing a signature parameter, which affects all signatures.

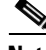

**Note** The time for manual blocks is set when you request the block.

To change the default block time, follow these steps:

- **Step 1** Log in to the CLI using an account with administrator privileges.
- **Step 2** Enter event action rules submode:

```
sensor# configure terminal
sensor(config)# service event-action-rules rules0
sensor(config-rul)#
```
**Step 3** Enter general submode:

sensor(config-rul)# **general**

**Step 4** Configure the block time:

sensor(config-rul-gen)# **global-block-timeout 60**

The value is the time duration of the block event in minutes (0 to 10000000).

### **Step 5** Verify the setting:

```
sensor(config-rul-gen)# show settings
    general
 -----------------------------------------------
       global-overrides-status: Enabled <defaulted>
       global-filters-status: Enabled <defaulted>
       global-summarization-status: Enabled <defaulted>
       global-metaevent-status: Enabled <defaulted>
       global-deny-timeout: 3600 <defaulted>
       global-block-timeout: 60 default: 30
```
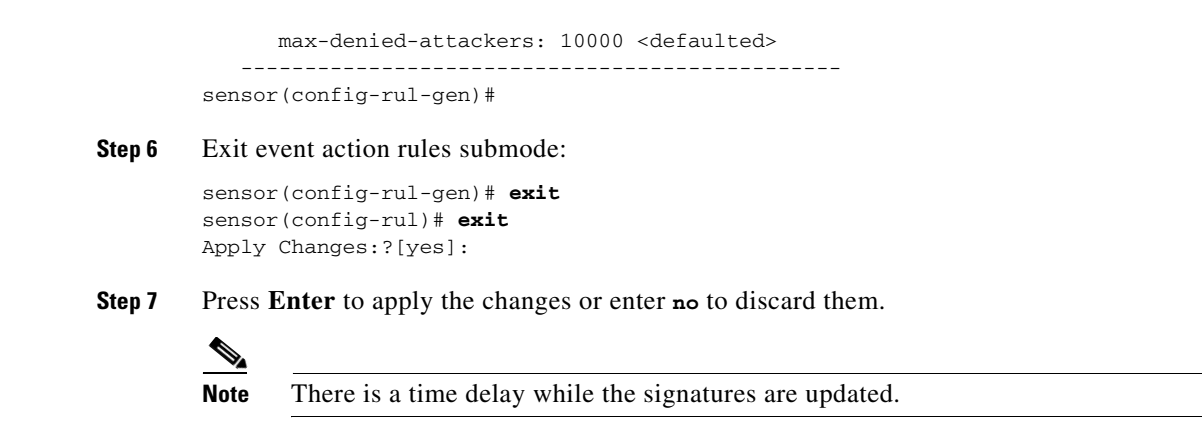

## <span id="page-12-0"></span>**Enabling ACL Logging**

Use the **enable-acl-logging {true | false}** command in the service network access submode to enable ACL logging, which causes ARC to append the log parameter to block entries in the ACL or VACL. This causes the device to generate syslog events when packets are filtered. Enable ACL logging only applies to routers and switches. The default is disabled.

To enable ACL logging, follow these steps:

- **Step 1** Log in to the CLI using an account with administrator privileges.
- **Step 2** Enter network access submode:

```
sensor# configure terminal
sensor(config)# service network-access
sensor(config-net)#
```
**Step 3** Enter general submode:

sensor(config-net)# **general**

**Step 4** Enable ACL logging:

sensor(config-net-gen)# **enable-acl-logging true**

**Step 5** Verify that ACL logging is enabled:

```
sensor(config-net-gen)# show settings
   general
 -----------------------------------------------
      log-all-block-events-and-errors: true <defaulted>
      enable-nvram-write: false <defaulted>
      enable-acl-logging: true default: false
      allow-sensor-block: false <defaulted>
      block-enable: true <defaulted>
      block-max-entries: 250 <defaulted>
      max-interfaces: 250 <defaulted>
      master-blocking-sensors (min: 0, max: 100, current: 0)
 -----------------------------------------------
```
### **Step 6** To disable ACL logging, use the **false** keyword:

sensor(config-net-gen)# **enable-acl-logging false**

Г

**Step 7** Verify that ACL logging is disabled:

```
sensor(config-net-gen)# show settings
            general
         -----------------------------------------------
                log-all-block-events-and-errors: true <defaulted>
               enable-nvram-write: false <defaulted>
               enable-acl-logging: false default: false
               allow-sensor-block: false <defaulted>
               block-enable: true <defaulted>
               block-max-entries: 250 <defaulted>
               max-interfaces: 250 <defaulted>
               master-blocking-sensors (min: 0, max: 100, current: 0)
                 -----------------------------------------------
Step 8 Exit network access mode:
        sensor(config-net-gen)# exit
```
sensor(config-net)# **exit** Apply Changes:?[yes]:

```
Step 9 Press Enter to apply the changes or enter no to discard them.
```
### <span id="page-13-0"></span>**Enabling Writing to NVRAM**

Use the **enable-nvram-write {true | false}** command to configure the sensor to have the router write to NVRAM when ARC first connects. If enable-nvram-write is enabled, NVRAM is written each time the ACLs are updated. The default is disabled.

Enabling NVRAM writing ensures that all changes for blocking are written to NVRAM. If the router is rebooted, the correct blocks will still be active. If NVRAM writing is disabled, a short time without blocking occurs after a router reboot. And not enabling NVRAM writing increases the life of the NVRAM and decreases the time for new blocks to be configured.

To enable writing to NVRAM, follow these steps:

- **Step 1** Log in to the CLI using an account with administrator privileges.
- **Step 2** Enter network access submode:

```
sensor# configure terminal
sensor(config)# service network-access
sensor(config-net)#
```
**Step 3** Enter general submode:

sensor(config-net)# **general**

**Step 4** Enable writing to NVRAM:

sensor(config-net-gen)# **enable-nvram-write true**

**Step 5** Verify that writing to NVRAM is enabled:

```
sensor(config-net-gen)# show settings
   general
    -----------------------------------------------
      log-all-block-events-and-errors: true <defaulted>
      enable-nvram-write: true default: false
      enable-acl-logging: false default: false
```
 allow-sensor-block: false <defaulted> block-enable: true <defaulted> block-max-entries: 250 <defaulted> max-interfaces: 250 <defaulted> master-blocking-sensors (min: 0, max: 100, current: 0) -----------------------------------------------

### **Step 6** Disable writing to NVRAM:

sensor(config-net-gen)# **enable-nvram-write false**

#### **Step 7** Verify that writing to NVRAM is disabled:

sensor(config-net-gen)# **show settings** general ---------------------------------------------- log-all-block-events-and-errors: true <defaulted> enable-nvram-write: false default: false enable-acl-logging: false default: false allow-sensor-block: false <defaulted> block-enable: true <defaulted> block-max-entries: 250 <defaulted> max-interfaces: 250 <defaulted> master-blocking-sensors (min: 0, max: 100, current: 0) -----------------------------------------------

**Step 8** Exit network access submode:

sensor(config-net-gen)# **exit** sensor(config-net)# **exit** Apply Changes:?[yes]:

**Step 9** Press **Enter** to apply the changes or enter **no** to discard them.

## <span id="page-14-0"></span>**Logging All Blocking Events and Errors**

Use the **log-all-block-events-and-errors {true | false}** command in the service network access submode to configure the sensor to log events that follow blocks from start to finish. For example, when a block is added to or removed from a device, an event is logged. You may not want all these events and errors to be logged. Disabling **log-all-block-events-and-errors** suppresses the new events and errors. The default is enabled.

To disable blocking event and error logging, follow these steps:

**Step 1** Log in to the CLI using an account with administrator privileges.

**Step 2** Enter network access mode:

```
sensor# configure terminal
sensor(config)# service network-access
sensor(config-net)#
```
**Step 3** Enter general submode:

sensor(config-net)# **general**

### **Step 4** Disable blocking event and error logging:

sensor(config-net-gen)# **log-all-block-events-and-errors false**

**Step 5** Verify that logging is disabled:

```
sensor(config-net-gen)# show settings
   general
 -----------------------------------------------
       log-all-block-events-and-errors: false default: true
       enable-nvram-write: false default: false
       enable-acl-logging: false default: false
       allow-sensor-block: false <defaulted>
       block-enable: true <defaulted>
       block-max-entries: 250 <defaulted>
       max-interfaces: 250 <defaulted>
       master-blocking-sensors (min: 0, max: 100, current: 0)
        -----------------------------------------------
```
**Step 6** Enable blocking event and error logging:

sensor(config-net-gen)# **log-all-block-events-and-errors true**

#### **Step 7** Verify that logging is enabled:

```
sensor(config-net-gen)# show settings
   general
    -----------------------------------------------
       log-all-block-events-and-errors: true default: true
       enable-nvram-write: false default: false
       enable-acl-logging: false default: false
       allow-sensor-block: false <defaulted>
       block-enable: true <defaulted>
       block-max-entries: 250 <defaulted>
       max-interfaces: 250 <defaulted>
       master-blocking-sensors (min: 0, max: 100, current: 0)
       -----------------------------------------------
```
**Step 8** Exit network access mode:

```
sensor(config-net-gen)# exit
sensor(config-net)# exit
Apply Changes:?[yes]:
```
**Step 9** Press **Enter** to apply the changes or enter **no** to discard them.

### <span id="page-15-0"></span>**Configuring the Maximum Number of Blocking Interfaces**

Use the **max-interfaces** command to configure the maximum number of interfaces for performing blocks. For example, a PIX Firewall counts as one interface. A router with one interface counts as one, but a router with two interfaces counts as two. At most you can configure 250 blocking interfaces on a router, switch, or firewall. You can configure up to 250 Catalyst 6K switches, 250 routers, and 250 firewalls.

The **max-interfaces** command configures the limit of the sum total of all interfaces and devices. In addition to configuring the limit on the sum total of interfaces and devices, there is a fixed limit on the number of blocking interfaces you can configure per device. Use the **show settings** command in network access mode to view the specific maximum limits per device.

To configure the maximum number of blocking interfaces, follow these steps:

- **Step 1** Log in to the CLI using an account with administrator privileges.
- **Step 2** Enter network access mode:

```
sensor# configure terminal
sensor(config)# service network-access
sensor(config-net)#
```
**Step 3** Enter general submode:

sensor(config-net)# **general**

### **Step 4** Configure the maximum number of interfaces:

sensor(config-net-gen)# **max-interfaces 50**

**Step 5** Verify the number of maximum interfaces:

```
sensor(config-net-gen)# show settings
   general
      -----------------------------------------------
      log-all-block-events-and-errors: true default: true
       enable-nvram-write: false default: false
       enable-acl-logging: false default: false
       allow-sensor-block: false <defaulted>
      block-enable: true <defaulted>
      block-max-entries: 250 <defaulted>
      max-interfaces: 50 default: 250
      master-blocking-sensors (min: 0, max: 100, current: 0)
       -----------------------------------------------
```
**Step 6** Return the setting to the default of 250:

sensor(config-net-gen)# **default max-interfaces**

### **Step 7** Verify the default setting:

sensor(config-net-gen)# **show settings**

```
 general
 -----------------------------------------------
    log-all-block-events-and-errors: true default: true
    enable-nvram-write: false default: false
    enable-acl-logging: false default: false
    allow-sensor-block: false <defaulted>
    block-enable: true <defaulted>
    block-max-entries: 250 <defaulted>
    max-interfaces: 250 <defaulted>
    master-blocking-sensors (min: 0, max: 100, current: 0)
    ----------------------------------------------
```
### **Step 8** Exit network access mode:

sensor(config-net-gen)# exit sensor(config-net)# **exit** Apply Changes:?[yes]:

**Step 9** Press **Enter** to apply the changes or enter **no** to discard them.

## <span id="page-17-0"></span>**Configuring Addresses Never to Block**

Use the **never-block-hosts** and the **never-block-networks** commands in the service network access submode to configure hosts and network that should never be blocked.

The following options apply:

- **•** *ip\_address*—IP address of the device that should never be blocked.
- **•** *ip\_address/netmask* IP address of the network that should never be blocked. The format is A.B.C.D/nn.

You must tune your sensor to identify hosts and networks that should never be blocked, not even manually, because you may have a trusted network device whose normal, expected behavior appears to be an attack. Such a device should never be blocked, and trusted, internal networks should never be blocked.

You can specify a single host or an entire network.

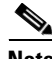

**Note** The **never-block-hosts** and the **never-block-networks** commands apply only to the Request Block Host and Request Block Connection event actions. It does not apply to the Deny Attacker Inline, Deny Connection Inline, or Deny Packet Inline event actions. Use event action rules to filter out the hosts that you do not want blocked, denied, or dropped. For more information, see Configuring Event Action Filters, page 6-13.

To set up addresses never to be blocked by blocking devices, follow these steps:

- **Step 1** Log in to the CLI using an account with administrator privileges.
- **Step 2** Enter network access submode:

```
sensor# configure terminal
sensor(config)# service network-access
sensor(config-net)#
```
**Step 3** Enter general submode:

sensor(config-net)# **general**

- **Step 4** Define the address that should never be blocked:
	- **•** For a single host:

sensor(config-net-gen)# **never-block-hosts 10.16.0.0**

**•** For an entire network:

sensor(config-net-gen)# **never-block-networks 10.0.0.0/8**

### **Step 5** Verify the settings:

```
sensor(config-net-gen)# show settings
    general
                -----------------------------------------------
       log-all-block-events-and-errors: true <defaulted>
       enable-nvram-write: false <defaulted>
       enable-acl-logging: false <defaulted>
       allow-sensor-block: false default: false
       block-enable: true default: true
       block-max-entries: 100 default: 250
       max-interfaces: 250 <defaulted>
```

```
 master-blocking-sensors (min: 0, max: 100, current: 0)
       -----------------------------------------------
       -----------------------------------------------
      never-block-hosts (min: 0, max: 250, current: 2)
       -----------------------------------------------
          ip-address: 10.16.0.0
          -----------------------------------------------
          ip-address: 11.11.11.11
          -----------------------------------------------
       -----------------------------------------------
      never-block-networks (min: 0, max: 250, current: 2)
       -----------------------------------------------
          ip-address: 10.0.0.0/8
            -----------------------------------------------
          ip-address: 12.12.0.0/16
--MORE--
```
#### **Step 6** Exit network access submode:

sensor(config-net-gen)# **exit** sensor(config-net)# **exit** Apply Changes:?[yes]:

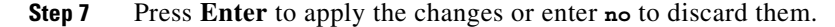

# <span id="page-18-0"></span>**Configuring User Profiles**

Use the **user-profiles** *profile\_name* command in the service network access submode to set up user profiles for the other devices that the senor will manage. The user profiles contain userid, password, and enable password information. For example, routers that all share the same passwords and usernames can be under one user profile.

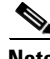

**Note** If the username or password is not needed to log in to the device, do not set a value for it.

 $\mathscr{P}$ 

**Note** You MUST create a user profile before configuring the blocking device.

To set up user profiles, follow these steps:

**Step 1** Log in to the CLI using an account with administrator privileges.

```
Step 2 Enter network access mode:
```

```
sensor# configure terminal
sensor(config)# service network-access
sensor(config-net)#
```
**Step 3** Create the user profile name:

sensor(config-net)# **user-profiles PROFILE1**

**Step 4** Type the username for that user profile: sensor(config-net-use)# **username** *username* **Step 5** Specify the password for the user:

```
sensor(config-net-use)# password
Enter password[]: ********
Re-enter password ********
```
**Step 6** Specify the enable password for the user:

```
sensor(config-net-use)# enable-password
Enter enable-password[]: ******
Re-enter enable-password ********
```
### **Step 7** Verify the settings:

```
sensor(config-net-use)# show settings
   profile-name: PROFILE1
    -----------------------------------------------
      enable-password: <hidden>
     password: <hidden>
      username: jsmith default:
 -----------------------------------------------
```
sensor(config-net-use)#

### **Step 8** Exit network access submode:

```
sensor(config-net-use)# exit
sensor(config-net)# exit
Apply Changes:?[yes]:
```
**Step 9** Press **Enter** to apply the changes or enter **no** to discard them.

# <span id="page-19-0"></span>**Configuring Blocking and Rate Limiting Devices**

This section describes how to configure devices that the sensor uses to block or rate limit. It contains the following topics:

- [How the Sensor Manages Devices, page 10-21](#page-20-0)
- **•** [Configuring the Sensor to Manage Cisco Routers, page 10-22](#page-21-0)
- Configuring the Sensor to Manage Catalyst 6500 Series Switches and Cisco 7600 Series Routers, [page 10-25](#page-24-0)
- **•** [Configuring the Sensor to Manage Cisco Firewalls, page 10-27](#page-26-0)

T

## <span id="page-20-0"></span>**How the Sensor Manages Devices**

**Note** ACLs do not apply to rate limiting devices.

ARC uses ACLs on Cisco routers and switches to manage those devices. These ACLs are built as follows:

**1.** A **permit** line with the sensor's IP address or, if specified, the NAT address of the sensor.

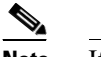

**Note** If you permit the sensor to be blocked, this line does not appear in the ACL.

**2.** Pre-Block ACL (if specified)

This ACL must already exist on the device.

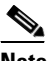

**Note** ARC reads the lines in the ACL and copies these lines to the beginning of the ACL.

- **3.** Any active blocks
- **4.** Either:
	- **–** Post-Block ACL (if specified)

This ACL must already exist on the device.

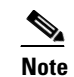

**Note** ARC reads the lines in the ACL and copies these lines to the end of the ACL.

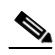

**Note** Make sure the last line in the ACL is **permit ip any any** if you want all unmatched packets to be permitted.

**– permit ip any any** (not used if a Post-Block ACL is specified)

ARC uses two ACLs to manage devices. Only one is active at any one time. It uses the offline ACL name to build the new ACL, then applies it to the interface. ARC then reverses the process on the next cycle.

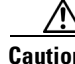

**Caution** The ACLs that ARC makes should never be modified by you or any other system. These ACLs are temporary and new ACLs are constantly being created by the sensor. The only modifications that you can make are to the Pre- and Post-Block ACLs.

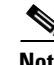

**Note** The ACLs that ARC creates are not removed from the managed device after you configure ARC to no longer manage that device. You must remove the ACLs manually on any device that ARC formerly managed.

If you need to modify the Pre-Block or Post-Block ACL, do the following:

- **1.** Disable blocking on the sensor.
- **2.** Make the changes to the device's configuration.

**3.** Reenable blocking on the sensor.

When blocking is reenabled, the sensor reads the new device configuration. For the procedure, see [Configuring Blocking Properties, page 10-6.](#page-5-0)

**Caution** A single sensor can manage multiple devices, but you cannot use multiple sensors to control a single device. In this case, use a master blocking sensor. For the procedure, see [Configuring the Sensor to be a](#page-27-0)  [Master Blocking Sensor, page 10-28](#page-27-0).

### <span id="page-21-0"></span>**Configuring the Sensor to Manage Cisco Routers**

This section describes how to configure the sensor to manage Cisco routers. It contains the following topics:

- **•** [Routers and ACLs, page 10-22](#page-21-1)
- **•** [Configuring the Sensor to Manage Cisco Routers, page 10-23](#page-22-0)

### <span id="page-21-1"></span>**Routers and ACLs**

You create and save Pre-Block and Post-Block ACLs in your router configuration. These ACLs must be extended IP ACLs, either named or numbered. See your router documentation for more information on creating ACLs.

**Note** Pre-Block and Post-Block ACLS do not apply to rate limiting.

Enter the names of these ACLs that are already configured on your router in the Pre-Block ACL and Post-Block ACL fields.

The Pre-Block ACL is mainly used for permitting what you do not want the sensor to ever block. When a packet is checked against the ACL, the first line that gets matched determines the action. If the first line matched is a permit line from the Pre-Block ACL, the packet is permitted even though there may be a deny line (from an automatic block) listed later in the ACL. The Pre-Block ACL can override the deny lines resulting from the blocks.

The Post-Block ACL is best used for additional blocking or permitting that you want to occur on the same interface or direction. If you have an existing ACL on the interface or direction that the sensor will manage, that existing ACL can be used as a Post-Block ACL. If you do not have a Post-Block ACL, the sensor inserts **permit ip any any** at the end of the new ACL.

When the sensor starts up, it reads the contents of the two ACLs. It creates a third ACL with the following entries:

- **•** A **permit** line for the sensor IP address
- **•** Copies of all configuration lines of the Pre-Block ACL
- **•** A **deny** line for each address being blocked by the sensor
- **•** Copies of all configuration lines of the Post-Block ACL

The sensor applies the new ACL to the interface and direction that you designate.

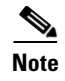

**Note** When the new ACL is applied to an interface or direction of the router, it removes the application of any other ACL to that interface or direction.

### <span id="page-22-0"></span>**Configuring the Sensor to Manage Cisco Routers**

To configure a sensor to manage a Cisco router to perform blocking and rate limiting, follow these steps:

- **Step 1** Log in to the CLI using an account with administrator privileges.
- **Step 2** Enter network access submode:

```
sensor# configure terminal
sensor(config)# service network-access
sensor(config-net)#
```
**Step 3** Set the IP address for the router controlled by ARC:

sensor(config-net)# **router-devices** *ip\_address*

**Step 4** Type the logical device name that you created in [Configuring User Profiles, page 10-19](#page-18-0). sensor(config-net-rou)# **profile-name** *user\_profile\_name*

ARC accepts anything you enter. It does not check to see if the user profile exists.

**Step 5** Designate the method used to access the sensor:

sensor(config-net-rou)# **communication {telnet | ssh-des | ssh-3des}**

If unspecified, SSH 3DES is used.

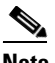

**Note** If you are using DES or 3DES, you must use the command **ssh host-key** *ip\_address* to accept the key or ARC cannot connect to the device. For the procedure, see Adding Hosts to the Known Hosts List, page 4-32.

**Step 6** Specify the sensor NAT address:

sensor(config-net-rou)# **nat-address** *nat\_address*

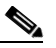

**Note** This changes the IP address in the first line of the ACL from the sensor's address to the NAT address. This is not a NAT address configured on the device being managed. It is the address the sensor is translated to by an intermediate device, one that is between the sensor and the device being managed.

**Step 7** Specify whether the router will perform blocking, rate limiting, or both:

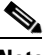

**Note** The default is blocking. You do not have to configure response capabilities if you want the router to perform blocking only.

**a.** For rate limiting only:

sensor(config-net-rou)# **response-capabilities rate-limit**

Г

**b.** For both blocking and rate limiting:

sensor(config-net-rou)# **response-capabilities block|rate-limit**

```
Step 8 Set the interface name and direction:
```
sensor(config-net-rou)# **block-interfaces** *interface\_name* **{in | out}**

**Caution** The name of the interface must either be the complete name of the interface or an abbreviation that the router recognizes with the **interface** command.

**Step 9** (Optional) Add the pre-ACL name (blocking only): sensor(config-net-rou-blo)# **pre-acl-name** *pre\_acl\_name*

### **Step 10** (Optional) Add the post-ACL name (blocking only):

sensor(config-net-rou-blo)# **post-acl-name** *post\_acl\_name*

### **Step 11** Verify the settings:

```
sensor(config-net-rou-blo)# exit
sensor(config-net-rou)# show settings
    ip-address: 10.89.127.97
    -----------------------------------------------
       communication: ssh-3des default: ssh-3des
       nat-address: 19.89.149.219 default: 0.0.0.0
       profile-name: PROFILE1
       block-interfaces (min: 0, max: 100, current: 1)
       -----------------------------------------------
          interface-name: GigabitEthernet0/1
          direction: in
          -----------------------------------------------
             pre-acl-name: <defaulted>
             post-acl-name: <defaulted>
          -----------------------------------------------
           -----------------------------------------------
       response-capabilities: block|rate-limit default: block
      -----------------------------------------------
```
sensor(config-net-rou)#

### **Step 12** Exit network access submode:

sensor(config-net-rou)# **exit** sensor(config-net)# **exit** sensor(config)# **exit** Apply Changes:?[yes]:

### **Step 13** Press **Enter** to apply the changes or enter **no** to discard them.

## <span id="page-24-0"></span>**Configuring the Sensor to Manage Catalyst 6500 Series Switches and Cisco 7600 Series Routers**

This section describes how to configure the sensor to manage Cisco switches. It contains the following topics:

- **•** [Switches and VACLs, page 10-25](#page-24-1)
- **•** [Configuring the Sensor to Manage Catalyst 6500 Series Switches and Cisco 7600 Series Routers,](#page-25-0)  [page 10-26](#page-25-0)

### <span id="page-24-1"></span>**Switches and VACLs**

You can configure ARC to block using VACLs on the switch itself when running Cisco Catalyst software, or to block using router ACLs on the MSFC or on the switch itself when running Cisco IOS software. This section describes blocking using VACLs. You cannot configure switches that use VACLs to perform rate limiting.

For blocking using the router ACLS, see [Configuring the Sensor to Manage Cisco Routers, page 10-22.](#page-21-0)

You must configure the blocking interfaces on the Catalyst 6500 series switch and specify the VLAN of traffic you want blocked.

You create and save Pre-Block and Post-Block VACLs in your switch configuration. These VACLs must be extended IP VACLs, either named or numbered. See your switch documentation for more information on creating VACLs.

Enter the names of these VACLs that are already configured on your switch in the Pre-Block VACL and Post-Block VACL fields.

The Pre-Block VACL is used mainly for permitting what you do not want the sensor to ever block. When a packet is checked against the VACL, the first line that gets matched determines the action. If the first line matched is a permit line from the Pre-Block VACL, the packet is permitted even though there may be a deny line (from an automatic block) listed later in the VACL. The Pre-Block VACL can override the deny lines resulting from the blocks.

The Post-Block VACL is best used for additional blocking or permitting that you want to occur on the same VLAN. If you have an existing VACL on the VLAN that the sensor will manage, the existing VACL can be used as a Post-Block VACL. If you do not have a Post-Block V ACL, the sensor inserts **permit ip any any** at the end of the new VACL.

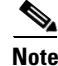

**Note** IDSM-2 inserts **permit ip any any capture** at the end of the new VACL.

When the sensor starts up, it reads the contents of the two VACLs. It creates a third VACL with the following entries:

- **•** A **permit** line for the sensor's IP address
- **•** Copies of all configuration lines of the Pre-Block VACL
- **•** A **deny** line for each address being blocked by the sensor
- **•** Copies of all configuration lines of the Post-Block VACL

The sensor applies the new VACL to the VLAN that you designate.

 $\mathbf{I}$ 

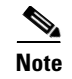

**Note** When the new VACL is applied to a VLAN of the switch, it removes the application of any other VACL to that VLAN.

### <span id="page-25-0"></span>**Configuring the Sensor to Manage Catalyst 6500 Series Switches and Cisco 7600 Series Routers**

To configure the sensor to manage Catalyst 6500 series switches and Cisco 7600 series routers, follow these steps:

- **Step 1** Log in to the CLI using an account with administrator privileges.
- **Step 2** Enter network access submode:

sensor# **configure terminal** sensor(config)# **service network-access** sensor(config-net)#

- **Step 3** Set the IP address for the router controlled by ARC: sensor(config-net)# **cat6k-devices** *ip\_address*
- **Step 4** Type the user profile name that you created in [Configuring User Profiles, page 10-19](#page-18-0).

```
sensor(config-net-cat)# profile-name user_profile_name
```
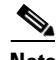

**Note** ARC accepts anything you enter. It does not check to see if the logical device exists.

**Step 5** Designate the method used to access the sensor:

```
sensor(config-net-cat)# communication {telnet | ssh-des/ | sh-3des}
```
If unspecified, SSH 3DES is used.

**Note** If you are using DES or 3DES, you must use the command **ssh host-key** *ip\_address* to accept the key or ARC cannot connect to the device. For the procedure, see Adding Hosts to the Known Hosts List, page 4-32.

**Step 6** Specify the sensor NAT address:

sensor(config-net-cat)# **nat-address** *nat\_address*

**Note** This changes the IP address in the first line of the ACL from the sensor's address to the NAT address. This is not a NAT address configured on the device being managed. It is the address the sensor is translated to by an intermediate device, one that is between the sensor and the device being managed.

**Step 7** Specify the VLAN number:

sensor(config-net-cat)# **block-vlans** *vlan\_number*

**Step 8** (Optional) Add the pre-VACL name:

sensor(config-net-cat-blo)# **pre-vacl-name** *pre\_vacl\_name*

**Step 9** (Optional) Add the post-VACL name: sensor(config-net-cat-blo)# **post-vacl-name** *post\_vacl\_name* **Step 10** Exit network access submode: sensor(config-net-cat-blo)# **exit** sensor(config-net-cat)# **exit** sensor(config-net)# **exit** sensor(config)# **exit** Apply Changes:?[yes]: **Step 11** Press **Enter** to apply the changes or enter **no** to discard them.

### <span id="page-26-0"></span>**Configuring the Sensor to Manage Cisco Firewalls**

To configure the sensor to manage Cisco firewalls, follow these steps:

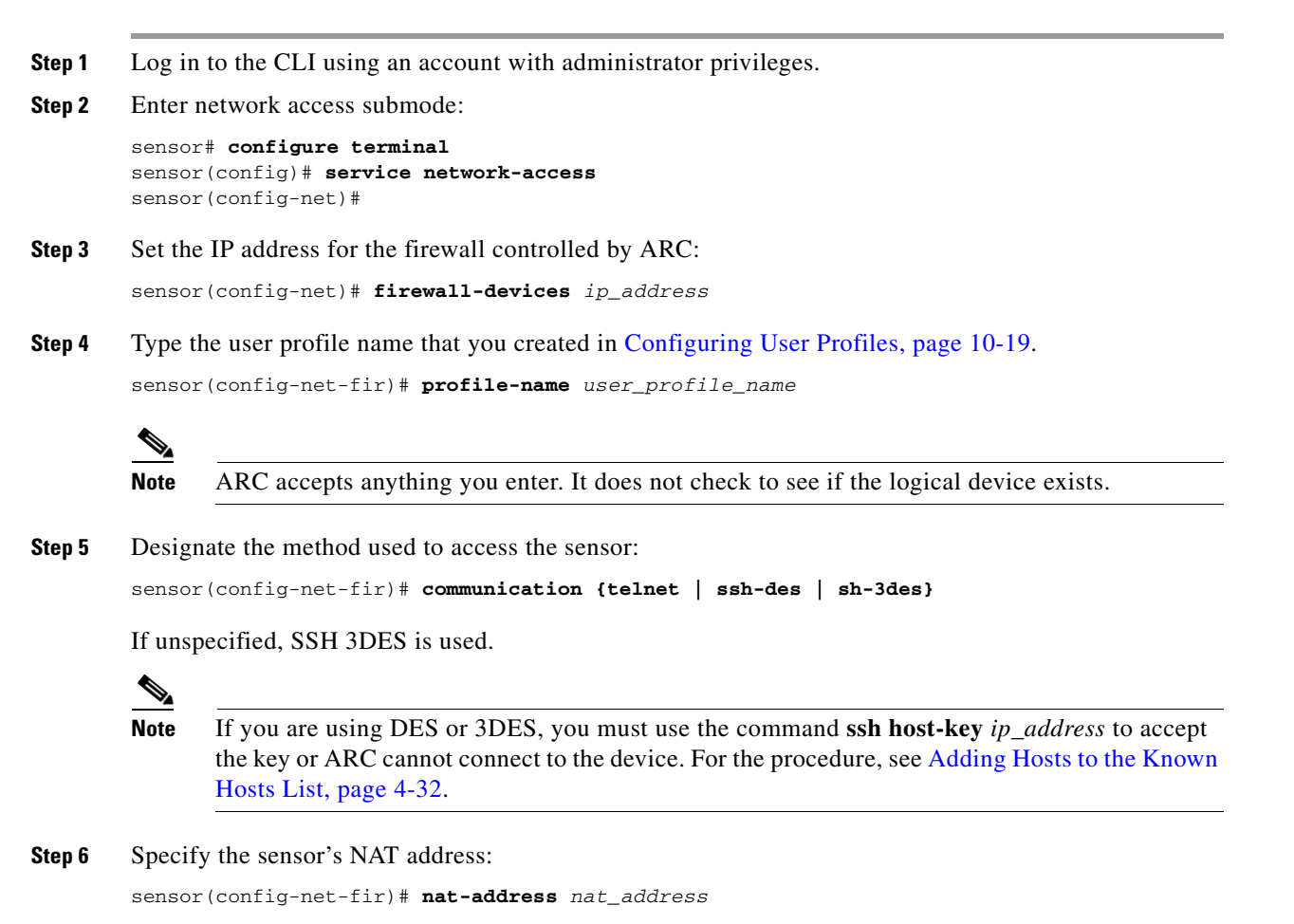

**Note** This changes the IP address in the first line of the ACL from the sensor's address to the NAT address. This is not a NAT address configured on the device being managed. It is the address the sensor is translated to by an intermediate device, one that is between the sensor and the device being managed.

```
Step 7 Exit network access submode:
```

```
sensor(config-net-fir)# exit
sensor(config-net)# exit
sensor(config)# exit
Apply Changes:?[yes]:
```
**Step 8** Press **Enter** to apply the changes or enter **no** to discard them.

# <span id="page-27-0"></span>**Configuring the Sensor to be a Master Blocking Sensor**

Multiple sensors (blocking forwarding sensors) can forward blocking requests to a specified master blocking sensor, which controls one or more devices. The master blocking sensor is the ARC running on a sensor that controls blocking on one or more devices on behalf of one or more other sensors. The ARC on a master blocking sensor controls blocking on devices at the request of the ARCs running on other sensors.

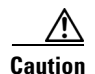

**Caution** Two sensors cannot control blocking or rate limiting on the same device. If this situation is needed, configure one sensor as the master blocking sensor to manage the devices and the other sensors can forward their requests to the master blocking sensor.

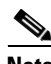

**Note** When you add a master blocking sensor, you reduce the number of blocking devices per sensor. For example, if you want to block on 10 firewalls and 10 routers with one blocking interface/direction each, you can assign 10 to the sensor and assign the other 10 to a master blocking sensor.

Master blocking sensors can also forward rate limits.

On the blocking forwarding sensor, identify which remote host serves as the master blocking sensor; on the master blocking sensor you must add the blocking forwarding sensors to its access list.

If the master blocking sensor requires TLS for web connections, you must configure the ARC of the blocking forwarding sensor to accept the X.509 certificate of the master blocking sensor remote host. Sensors by default have TLS enabled, but you can change this option.

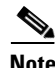

**Note** Typically the master blocking sensor is configured to manage the network devices. Blocking forwarding sensors are not normally configured to manage other network devices, although doing so is permissible.

Even if you have no devices configured for blocking or rate limiting, a sensor that is configured for blocking or rate limiting can forward blocking and rate limiting requests to a master blocking sensor. When a signature fires that has blocking or rate limit requests configured as event actions, the sensor forwards the block or rate limit request to the master blocking sensor, which then performs the block or rate limit.

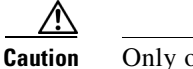

**Caution** Only one sensor should control all blocking interfaces on a device.

Use the **master-blocking-sensors** *mbs\_ip\_address* command in the service network access submode to configure a master blocking sensor.

The following options apply:

- **•** *mbs\_ip\_address*—IP address of sensor for forward block requests.
- **• password**—Account password of sensor for forward block requests.
- **• port**—Port of sensor for forward block requests.
- **• tls {true | false}**—Set to true if the remote sensor requires TLS; otherwise set to false.
- **• username**—Account name of sensor for forward block requests.

To configure ARC on a sensor to forward blocks to a master blocking sensor, follow these steps:

- **Step 1** Log in to the CLI using an account with administrator privileges on both the master blocking sensor and the blocking forwarding sensor.
- **Step 2** Enter configuration mode on both sensors:

sensor# **configure terminal**

- **Step 3** Configure TLS if necessary:
	- **a.** On the master blocking sensor, check to see if it requires TLS and what port number is used:

```
sensor(config)# service web-server
sensor(config-web)# show settings
    enable-tls: true <defaulted>
    port: 443 <defaulted>
    server-id: HTTP/1.1 compliant <defaulted>
sensor(config-web)#
```
If enable-tls is true, go to Step b.

**b.** On the blocking forwarding sensor, configure it to accept the X.509 certificate of the master blocking sensor:

```
sensor(config-web)# exit
sensor(config)# tls trusted-host ip-address mbs_ip_address port port_number
```
#### Example:

```
sensor(config)# tls trusted-host ip-address 10.0.0.0 port 8080
Certificate MD5 fingerprint is 
F4:4A:14:BA:84:F4:51:D0:A4:E2:15:38:7E:77:96:D8Certificate SHA1 fingerprint is 
84:09:B6:85:C5:43:60:5B:37:1E:6D:31:6A:30:5F:7E:4D:4D:E8:B2
Would you like to add this to the trusted certificate table for this host?[yes]:
```
**Note** You are prompted to accept the certificate based on the certificate fingerprint. Sensors provide only self-signed certificates (instead of certificates signed by a recognized certificate authority). You can verify the master blocking sensor host sensor's certificate by logging in to the host sensor and typing the **show tls fingerprint** command to see that the host certificate's fingerprints match.

 $\mathbf I$ 

**Step 4** Type **yes** to accept the certificate from the master blocking sensor.

- **Step 5** Enter network access mode: sensor(config)# **service network-access**
- **Step 6** Enter general submode:

sensor(config-net)# **general**

- **Step 7** Add a master blocking sensor entry: sensor(config-net-gen)# **master-blocking-sensors** *mbs\_ip\_address*
- **Step 8** Specify the username for an administrative account on the master blocking sensor host: sensor(config-net-gen-mas)# **username** *username*
- **Step 9** Specify the password for the user:

```
sensor(config-net-gen-mas)# password 
Enter password []: *****
Re-enter mbs-password []: *****
sensor(config-net-gen-mas)#
```
**Step 10** Specify the port number for the HTTP communications of the host.

```
sensor(config-net-gen-mas)# port port_number
```
The default is 80/443 if not specified.

**Step 11** Set the status of whether or not the host uses TLS/SSL:

```
sensor(config-net-gen-mas)# tls {true | false}
sensor(config-net-gen-mas)
```
 $\begin{picture}(20,20) \put(0,0){\line(1,0){10}} \put(15,0){\line(1,0){10}} \put(15,0){\line(1,0){10}} \put(15,0){\line(1,0){10}} \put(15,0){\line(1,0){10}} \put(15,0){\line(1,0){10}} \put(15,0){\line(1,0){10}} \put(15,0){\line(1,0){10}} \put(15,0){\line(1,0){10}} \put(15,0){\line(1,0){10}} \put(15,0){\line(1,0){10}} \put(15,0){\line(1$ 

**Note** If you set the value to true, you need to use the command **tls trusted-host ip-address**  *mbs\_ip\_address*.

```
Step 12 Exit network access submode:
```

```
sensor(config-net-gen-mas)# exit
sensor(config-net-gen)# exit
sensor(config-net)# exit
sensor(config)# exit
Apply Changes:?[yes]:
```
- **Step 13** Press **Enter** to apply the changes or enter **no** to discard them.
- **Step 14** On the master blocking sensor, add the block forwarding sensor's IP address to the access list. For the procedure, see Changing the Access List, page 4-5.

# <span id="page-29-0"></span>**Configuring Manual Blocking**

Use the **block-hosts** and **block-networks** commands in the service network access submode to manually block a host or a network. You must have blocking configured before you can set up manual blocks. You can also view a list of hosts and networks that are being blocked.

a ka

**Note** Manual blocks in the CLI are actually changes to the configuration, so they are permanent. You cannot do a timed manual block. You cannot use the IPS manager to delete blocks created by the CLI. Manual blocks have to be removed in the CLI.

**Caution** We recommend that you use manual blocking on a very limited basis, if at all.

To manually block a host or a network, follow these steps:

- **Step 1** Log in to the CLI using an account with administrator privileges.
- **Step 2** Enter network access mode:

```
sensor# configuration terminal
sensor(config)# service network-access
sensor(config-net)#
```
#### **Step 3** Enter general mode:

sensor (config-net)# general sensor(config-net-gen)#

### **Step 4** Start the manual block:

**a.** For a host IP address:

sensor(config-net-gen)# **block-hosts** *ip\_address*

**b.** For a network IP address:

sensor(config-net-gen)# **block-networks** *ip\_address/netmask*

The format for *ip\_address/netmask* is A.B.C.D/nn.

Example:

sensor (config-net-gen)# **block-networks 10.0.0.0/8**

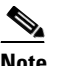

**Note** You must end the manual block in the CLI or it is permanent.

**Step 5** To end the manual block:

sensor (config-net-gen)# **no block-hosts** *ip\_address*

**Step 6** Exit network access submode:

```
sensor (config-net-gen)# exit
sensor (config-net)# exit
sensor(config)# exit
sensor#
```
# <span id="page-31-0"></span>**Obtaining a List of Blocked Hosts and Connections**

Use the **show statistics** command to obtain a list of blocked hosts and blocked connections.

To obtain a list of blocked hosts and connections, follow these steps:

```
Step 1 Log in to the CLI.
```

```
Step 2 Check the statistics for ARC:
        sensor# show statistics network-access
        Current Configuration
            LogAllBlockEventsAndSensors = true
            EnableNvramWrite = false
            EnableAclLogging = false
            AllowSensorBlock = false
            BlockMaxEntries = 250
            MaxDeviceInterfaces = 250
            NetDevice
               Type = Cisco
                IP = 10.1.1.1
               NATAddr = 0.0.0.0 Communications = telnet
                BlockInterface
                   InterfaceName = fa0/0
                   InterfaceDirection = in
        State
            BlockEnable = true
            NetDevice
                IP = 10.1.1.1
                AclSupport = uses Named ACLs
                Version = 12.2
                State = Active
            BlockedAddr
                Host
                   IP = 192.168.1.1
                   Vlan =
                   ActualIp =
                   BlockMinutes = 80
                   MinutesRemaining = 76
```
The Host entry indicates which hosts are being blocked and how long the blocks are.